## opentext

## Fortify Audit Assistant on Premises

Software Version: 23.2.0

## Installation and Administration User Guide

Document Release Date: October 2023 Software Release Date: October 2023

### Legal Notices

Open Text Corporation 275 Frank Tompa Drive, Waterloo, Ontario, Canada, N2L 0A1

### Copyright Notice

Copyright 2016 - 2023 Open Text or one of its affiliates.

The only warranties for products and services of Open Text and its affiliates and licensors ("Open Text") are as may be set forth in the express warranty statements accompanying such products and services. Nothing herein should be construed as constituting an additional warranty. Open Text shall not be liable for technical or editorial errors or omissions contained herein. The information contained herein is subject to change without notice.

### Trademark Notices

"OpenText" and other Open Text trademarks and service marks are the property of Open Text or its affiliates. All other trademarks or service marks are the property of their respective owners.

#### Documentation Updates

The title page of this document contains the following identifying information:

- Software Version number
- Document Release Date, which changes each time the document is updated
- Software Release Date, which indicates the release date of this version of the software

This document was produced on October 14, 2023. To check for recent updates or to verify that you are using the most recent edition of a document, go to:

<https://www.microfocus.com/support/documentation>

# **Contents**

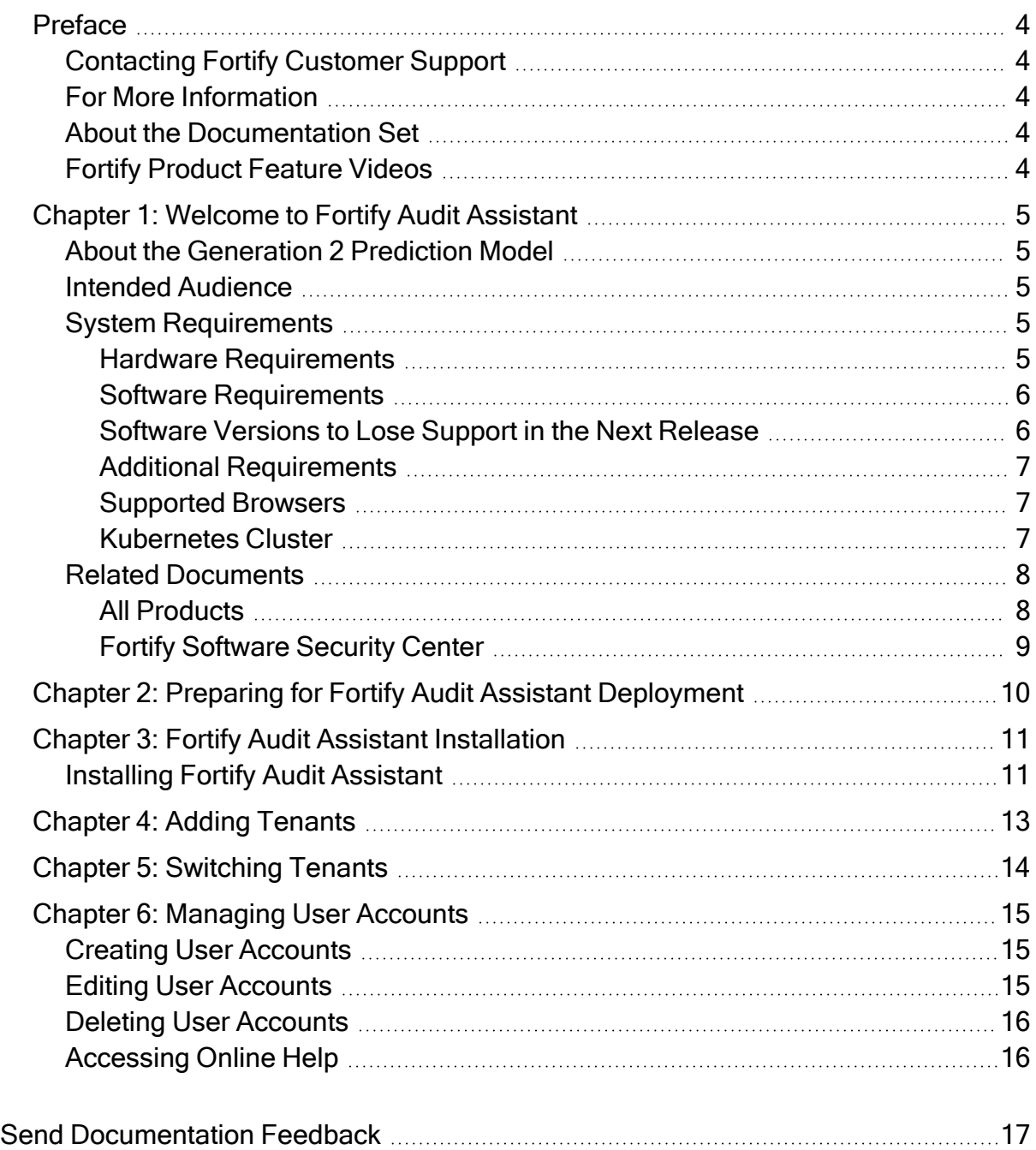

# <span id="page-3-0"></span>Preface

## <span id="page-3-1"></span>Contacting Fortify Customer Support

Visit the Support website to:

- Manage licenses and entitlements
- Create and manage technical assistance requests
- Browse documentation and knowledge articles
- Download software
- Explore the Community

<span id="page-3-2"></span><https://www.microfocus.com/support>

## For More Information

For more information about Fortify software products: <https://www.microfocus.com/cyberres/application-security>

## <span id="page-3-3"></span>About the Documentation Set

The Fortify Software documentation set contains installation, user, and deployment guides for all Fortify Software products and components. In addition, you will find technical notes and release notes that describe new features, known issues, and last-minute updates. You can access the latest versions of these documents from the following OpenText Product Documentation website:

<https://www.microfocus.com/support/documentation>

To be notified of documentation updates between releases, subscribe to Fortify Product Announcements on the OpenText Community:

<span id="page-3-4"></span><https://community.microfocus.com/cyberres/fortify/w/fortify-product-announcements>

## Fortify Product Feature Videos

You can find videos that highlight Fortify products and features on the Fortify Unplugged YouTube channel: <https://www.youtube.com/c/FortifyUnplugged>

## <span id="page-4-0"></span>Chapter 1: Welcome to Fortify Audit Assistant

OpenTextTM Fortify Audit Assistant (Fortify Audit Assistant) helps you to predict which of the issues returned from OpenText Fortify Static Code Analyzer (Fortify Static Code Analyzer) represent true vulnerabilities and which do not. To make its determinations, Fortify Audit Assistant needs audit data to establish a baseline for its audits. You can use Fortify data, which is a data set derived from the historical audits of static analysis scans performed by Fortify expert auditors in the Fortify on Demand managed service. If you would like the model to include data from your own auditors, you can choose to use Fortify and local tenant data. In this case, Fortify Audit Assistant on Premises will incorporate results tagged by your own audits with the Fortify data.

## <span id="page-4-1"></span>About the Generation 2 Prediction Model

The 23.2.0 release of Fortify Audit Assistant on Premises includes generation 2 (G2) of Audit Assistant's AI-powered prediction model. The new model replaces the original, generation 1 (G1) model, available in the previous release. While the G1 model is still available for those who have yet to update, Fortify recommends the use of the new, more powerful, G2 model. When updating your version of Fortify Software Security Center to 23.2.0, you will be required to use the G2 model.

## <span id="page-4-2"></span>Intended Audience

This content is written for users who are responsible for deploying and maintaining an instance of Fortify Audit Assistant on Premises. It provides the information needed to acquire, install, and configure the product, and to set up one or more tenants.

The information presented here is intended for users who are at least moderately knowledgeable about enterprise application development and skilled in enterprise system administration. It is written for system and instance administrators.

For information about how to use Fortify Audit Assistant after installation, see the Fortify Audit Assistant online help and the Fortify Audit Assistant on Premises configuration and usage sections in the OpenText<sup>TM</sup> Fortify Software Security Center User Guide.

## <span id="page-4-3"></span>System Requirements

This section describes the system requirements for any OpenText Fortify Audit Assistant on premises deployment.

#### <span id="page-4-4"></span>Hardware Requirements

Following are the hardware requirements for installing and using Fortify Audit Assistant on premises.

PostgreSQL database server: 8 CPU cores, 32 GB RAM, 500 GB hard drive

### <span id="page-5-0"></span>Software Requirements

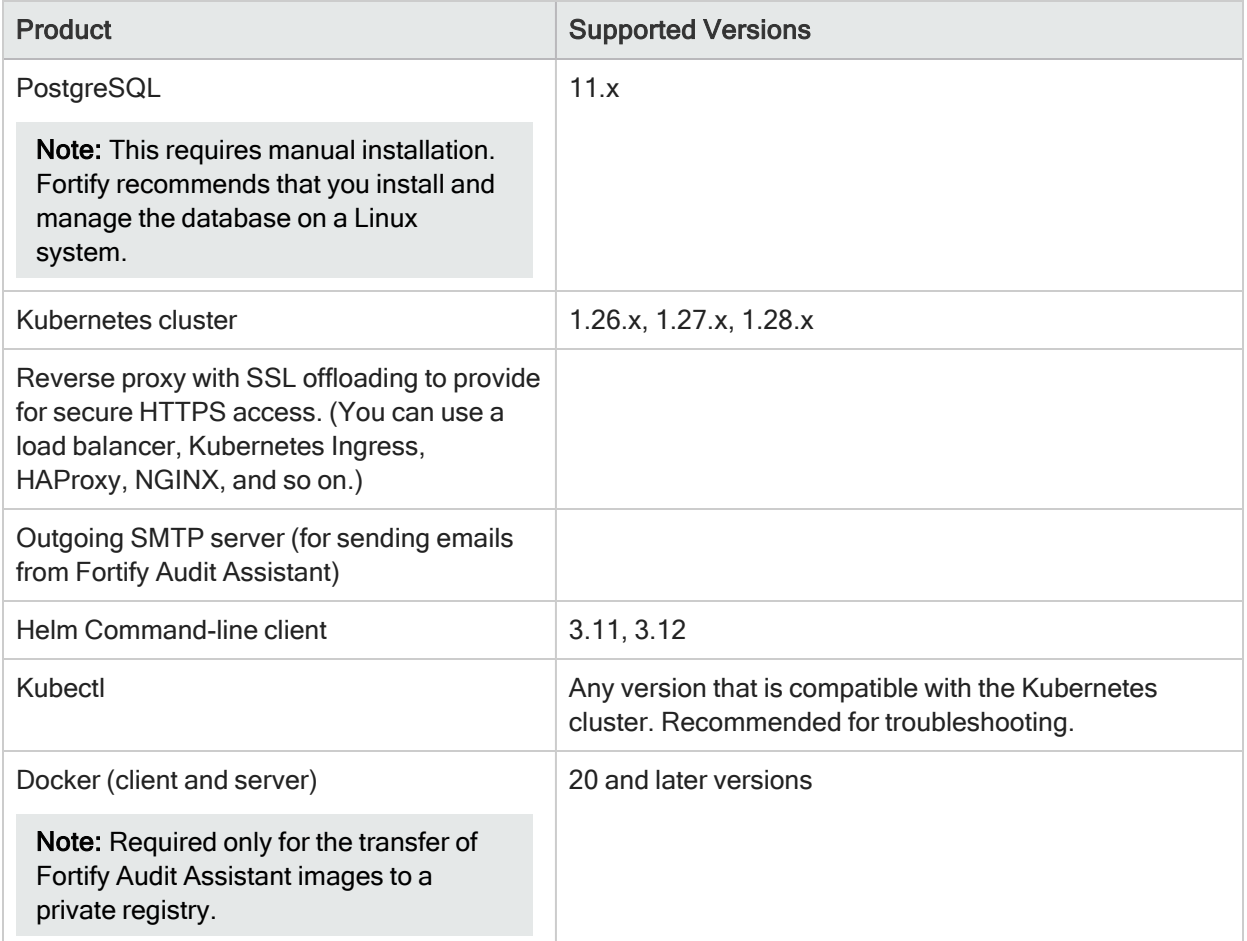

Important! Fortify Audit Assistant must not be accessible over HTTP. It must be accessible over HTTPS only.

#### <span id="page-5-1"></span>Software Versions to Lose Support in the Next Release

The following software versions are scheduled for deprecation in the Fortify Audit Assistant on Premises release.

- Kubernetes (cluster and kubectl) versions 1.26.x and 1.27.x
- Helm (either client-only or both client and a Helm Tiller service provisioned in the Kubernetes cluster) version 3.11.x

### <span id="page-6-0"></span>Additional Requirements

At a minimum, you must prepare the following information, which you will later use to configure the YAML file:

• Docker Hub account with access to Fortify Audit Assistant images

Note: After you purchase Fortify Audit Assistant for on premises installation, Fortify sends an email address to which you send your Docker account name. After you send your Docker account information to Fortify, Fortify sends an email response to confirm that your Docker account name was added to Fortify Docker and that you have access to the Fortify repository. If you have access problems, please contact MFI-FortifyDocker@opentext.com with your Docker account information.

- Kubeconfig file for the Kubernetes cluster
- DNS name for Fortify Audit Assistant web application (address used to access the Fortify Audit Assistant service)
- PostgreSQL database connection information:
	- Database server host name
	- Database name for Fortify Audit Assistant data

Important! The database must be configured to use the UTF-8 character set.

- Username for an account that has permission to manage the Fortify Audit Assistant schema and data
- Password for the username
- Email configuration:
	- Outgoing SMTP server address / port (credentials, if required)
	- Email address to be used to send emails from the Fortify Audit Assistant service
- Email address to use for the initial administrator account in the Fortify Audit Assistant service
- <span id="page-6-1"></span>• License (XML file) for the Fortify Audit Assistant service

#### Supported Browsers

Fortify Audit Assistant supports the browser versions listed in the following table.

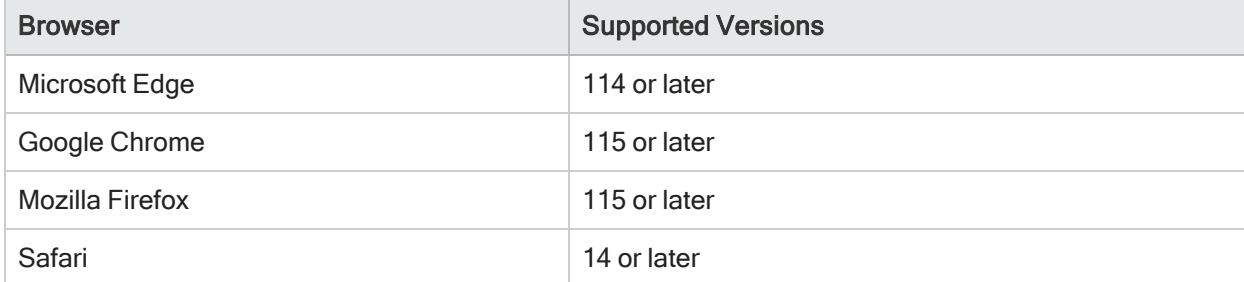

<span id="page-6-2"></span>Fortify Audit Assistant also supports mobile browser screen resolutions.

#### Kubernetes Cluster

Fortify Audit Assistant installation requires a Kubernetes cluster (based on a supported Kubernetes version) that uses a container runtime that is compatible with Linux x86-64 OCI (Open Container Initiative) Cluster Component Processor (per instance) RAM / Hard Drive Fortify Audit Assistant portal Recommended: 2 instances 2 CPU cores 1 GB / 10 GB ephemeral local volume Predict daemon Recommended: 2 instances 4 CPU cores 4 GB / 50 GB ephemeral local volume Train daemon (one instance only) 3 CPU cores 6 GB / 50 GB ephemeral local volume Note: A training data set that includes a large volume of data (over five million issues) requires increased RAM. Util daemon (one instance only) 1 CPU core 1 GB / 10 GB ephemeral local volume Predict-V2 daemon Recommended: 2 instances  $4$  CPU cores  $4$  GB / 50 GB Train-V2 Recommended: 3 instances  $3$  CPU cores  $6$  GB / 50 GB

container images. The following table lists the hardware required for this.

### <span id="page-7-0"></span>Related Documents

This topic describes documents that provide information about OpenText Fortify software products.

Note: You can find the Fortify Product Documentation at <https://www.microfocus.com/support/documentation>. Most guides are available in both PDF and HTML formats. Product help is available within the Fortify LIM product

### <span id="page-7-1"></span>All Products

The following documents provide general information for all products. Unless otherwise noted, these documents are available on the Micro Focus Product [Documentation](https://www.microfocus.com/support/documentation) website.

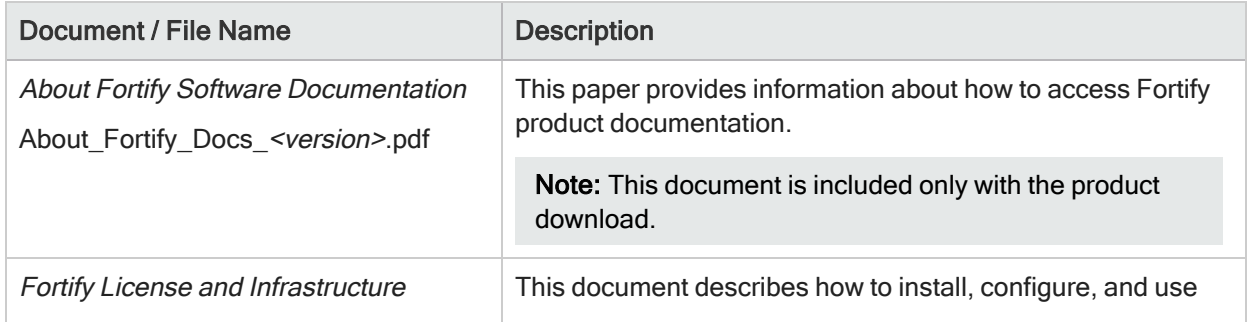

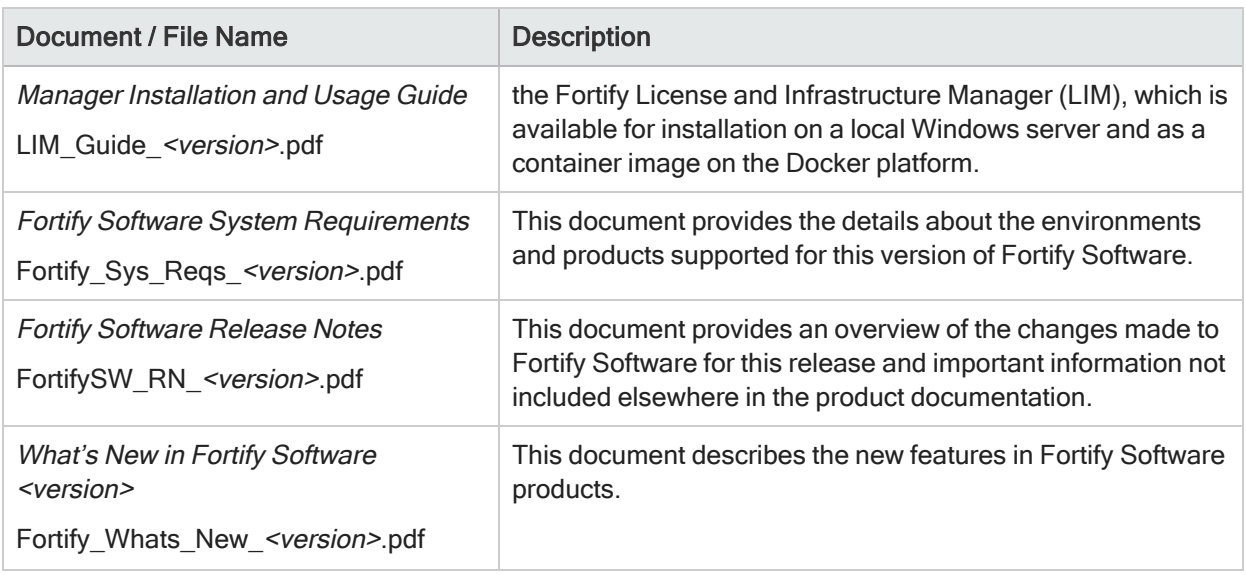

### <span id="page-8-0"></span>Fortify Software Security Center

The following document provides information about Fortify Software Security Center. Unless otherwise noted, this document is available on the Micro Focus Product Documentation website at <https://www.microfocus.com/documentation/fortify-software-security-center>.

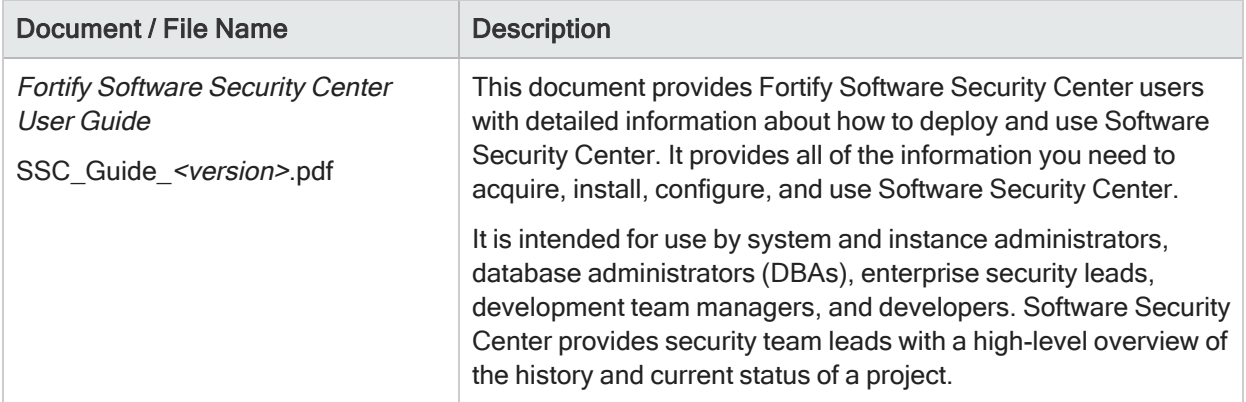

# <span id="page-9-0"></span>Chapter 2: Preparing for Fortify Audit Assistant Deployment

The following steps describe how to prepare for Fortify Audit Assistant on premises deployment. For information about supported versions of the required software, see "System [Requirements"](#page-4-3) on page 5.

To prepare for your Fortify Audit Assistant deployment on premises, do the following:

- 1. Install and set up kubectl. For instructions, see <https://kubernetes.io/docs/tasks/tools/install-kubectl>.
- 2. Download and install PostgreSQL for your Linux operating system. (See <https://www.postgresql.org/download/>.)
- 3. Create a PostgreSQL database. (For instructions, see [https://www.postgresql.org/docs/11/sql](https://www.postgresql.org/docs/11/sql-createdatabase.html)[createdatabase.html](https://www.postgresql.org/docs/11/sql-createdatabase.html).)

Important! The database must be configured to use the UTF-8 character set.

4. Install Helm. (To download the software, see <https://github.com/helm/helm/releases>. For installation instructions, see [https://helm.sh/docs/using\\_helm/#installing-helm](https://helm.sh/docs/using_helm/#installing-helm).)

#### See Also

"Fortify Audit Assistant [Installation"](#page-10-0) on page 11

## <span id="page-10-0"></span>Chapter 3: Fortify Audit Assistant Installation

Once you have prepared for Fortify Audit Assistant installation (["Preparing](#page-9-0) for Fortify Audit Assistant [Deployment"](#page-9-0) on page 10), you must decide how you want to deploy the application.

You can deploy Fortify Audit Assistant on a machine that has Internet access, or in an air-gapped environment.

If you can deploy the application on a machine with Internet access, you can use a remote repository. If you must deploy the application in an air-gapped environment, you must use a private registry for the installation.

## <span id="page-10-1"></span>Installing Fortify Audit Assistant

The procedure used to install Fortify Audit Assistant on a machine with Internet access is almost identical to the procedure used to install the product in an air-gapped environment. The only difference is that, for an air-gapped installation, you must push the Fortify Audit Assistant images to a private registry.

To install Fortify Audit Assistant:

1. Create a Docker Hub account, and then supply your account name to Fortify Support ([https://softwaresupport.softwaregrp.com](https://softwaresupport.softwaregrp.com/)).

Note: After you purchase Fortify Audit Assistant on Premises, Fortify sends an email address to which you send your Docker account name. After you send your Docker account information to Fortify, Fortify sends an email response to confirm that your Docker account name was added to Fortify Docker and that you have access to the Fortify repository. If you have access problems, please contact MFI-FortifyDocker@opentext.com with your Docker account information.

2. Create a Kubernetes secret for pulling images from registries (Docker Hub or private registry). For instructions, see <https://kubernetes.io/docs/tasks/configure-pod-container/pull-image-private-registry> and enter the secret name as the value for the imagePullSecrets parameter in the custom-values-example.yaml file. (See step [4](#page-11-0).)

Note: The imagePullSecrets value is required for access to the Docker Hub registry. If you have a private repository that can be accessed without credentials, then there is no need to specify imagePullSecrets.

- 3. Download the Helm chart package and custom-values-example.yaml file, as follows:
	- a. Open a web browser and go to <https://github.com/fortify/audit-assistant-helm-charts>.
	- b. Click the folder for the Fortify Audit Assistant release you want to install.

The GitHub page lists the Fortify Audit Assistant Helm chart package (audit-assistant- <*chart\_version*>+<*audit\_assistant\_version>*.tgz) and a sample values chart (customvalues-example.yaml) file that you use to configure the deployment.

c. Download the custom-values-example.yaml file and the Helm chart package (TGZ file).

Caution! Do not extract the contents of the audit-assistant-<*chart\_version*>+<*audit\_ assistant\_version>*.tgz file. Leave the file as it is.

<span id="page-11-0"></span>4. Open the custom-values-example.yaml file and provide all required values (except for the license information, which is addressed in step  $\epsilon$ ) and values for any additional parameters you want to specify. (For the values that are absolutely required for installation, see "Additional [Requirements"](#page-6-0) on [page 7](#page-6-0).)

**Note:** If you are using a private repository, specify a value for the  $\text{image.}$  repositoryPrefix parameter. The value you specify must include a trailing forward slash (/). Depending on your deployment, you may want to specify service.type. (Supported type values are ClusterIP, NodePort, and LoadBalancer. The default is ClusterIP.)

Important! You must add the secret name as the value of the imagePullSecrets parameter. For example, if you generated a secret with name "regcred," then you would specify the parameter value in following format:

imagePullSecrets: - name: regored

Note: Any values you specify for parameters in the custom-values-example.yaml file can always be changed later. You can then redeploy Fortify Audit Assistant to implement the changes.

- 5. (Perform this step only for an air-gapped installation, or if you are using a private registry.) Transfer the Fortify Audit Assistant images to your private registry, as follows:
	- a. To log in to Docker, run:

docker login

b. To log in to your private registry, run:

```
docker login
<private_registry_host_and_port>
```
c. For each image (audit-assistant-webapp, audit-assistant-daemon, audit-assistantinstall, and audit-assistant-data), run the following.

Note: In the following, the <*tag*> for all images except for audit-assistant-data is equivalent to <*audit\_assistant\_version*>. The <*tag*> for audit-assistant-data is the same as the value of image/dataTag in the custom-values-example.yaml file.

- i. docker pull fortifydocker/<*image\_name*>:<*tag*>
- ii. docker tag fortifydocker/<*image\_name>:<tag> <private\_registry\_host\_and port*>/<*private\_registry\_path*>/<*image\_name*>:<*tag*>
- iii. docker push <*private\_registry\_host\_and\_port*>/<*private\_registry\_path*>/<*image\_ name*>:<*tag*>

#### <span id="page-11-1"></span>6. To deploy Fortify Audit Assistant run one of the following:

```
helm template --name <unique_name> -f custom-values-example.yaml --set-
file=productLicense=<path_to_license_file> ./audit-assistant<chart_
version>+<application_version>.tgz | kubectl --namespace <deployment_namespace>
apply -f-
```
Or, if Helm Tiller is installed in the Kubernetes cluster, run:

```
helm install --name <unique_name> -f custom-values-example.yaml --set-
file=productLicense=<path_to_license_file> ./audit-assistant<chart_
version>+<application_version>.tgz --namespace <deployment_namespace>
```
7. Set up reverse proxy with SSL offloading to provide for secure HTTPS access. (For example, you can use a load balancer, Kubernetes Ingress, HAProxy, NGINX, and so on.)

# <span id="page-12-0"></span>Chapter 4: Adding Tenants

Fortify Audit Assistant on Premises supports any number of tenants, but you must create at least one for your users.

To add a tenant to the system:

- 1. Log on to Fortify Audit Assistant as an administrator.
- 2. On the Fortify header, select ADMINISTRATION, and then select TENANTS.
- 3. In the upper right corner of the Administration > Tenants page, click the + ADD button.

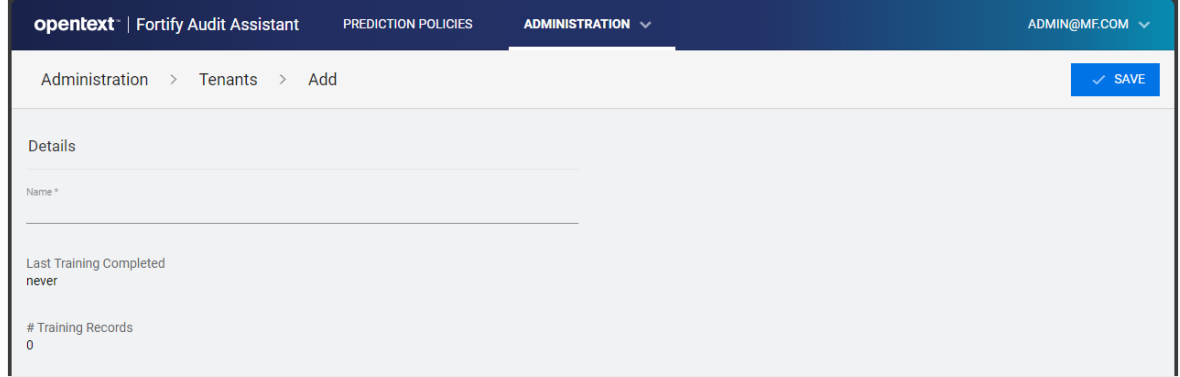

4. In the **Name** box, type a name for the tenant.

#### 5. Click SAVE.

Now you can add users to the system and assign them to this tenant or another tenant you create. For information about how to add and manage users, see ["Managing](#page-14-0) User Accounts" on page 15.

#### See Also

["Switching](#page-13-0) Tenants" on page 14

## <span id="page-13-0"></span>Chapter 5: Switching Tenants

A user in the administrator role can create tenants and assign users to those tenants. In addition, an administrator can impersonate a tenant user to troubleshoot potential tenant issues, examine its prediction policies, or view its usage statistics.

To log into a tenant as a user assigned to that tenant:

- 1. Log on to Fortify Audit Assistant as an administrator.
- 2. At the right end of the Fortify header, select your email address, and then select SWITCH TENANT.
- 3. From the Tenants list, select the name of the tenant you want to look at.
- 4. Click OK.

#### See Also

"Adding [Tenants"](#page-12-0) on page 13

## <span id="page-14-0"></span>Chapter 6: Managing User Accounts

The following procedures describe how to create, edit, and delete Fortify Audit Assistant user accounts:

Creating User [Accounts](#page-14-1)

Editing User [Accounts](#page-14-2)

Deleting User [Accounts](#page-15-0)

Note: Before you can add users to the system, you must have at least one tenant to which to assign users. For information about how to create tenants, see "Adding [Tenants"](#page-12-0) on page 13.

Users who forget their passwords can use the Forgot your Password? link on the Fortify Audit Assistant login page to receive an email with a link to a password reset page.

## <span id="page-14-1"></span>Creating User Accounts

To create a new Fortify Audit Assistant user account:

- 1. On the Fortify header, select ADMINISTRATION, and then select USERS.
- 2. In the upper right corner of the Administration > Users page, click the + ADD button.
- 3. Provide the following:
	- $\bullet$  In the **Email** box, type the email for the user.
	- In the First Name and Last Name boxes, type the first and last names of the user, respectively.
- 4. From the Role list, select either Administrator, or Security Lead.
- 5. If you assigned the user the security lead role, then from the Tenant list, select the tenant to which you want to assign the user.

Note: You can specify a unique email address for a new user that you assign to one tenant. You cannot use a given email for a security lead across multiple tenants, or for an administrator and a security lead.

#### 6. Click SAVE.

<span id="page-14-2"></span>After you create the account, the user receives an email that contains a link for a password reset.

## Editing User Accounts

To edit a user account:

- 1. On the Fortify header, select ADMINISTRATION, and then select USERS.
- 2. From the list of users on the Administration > Users page, select the email address for the user whose account you want to edit.

The Administration > Users > Edit page displays the account details.

3. Make your changes, and then click SAVE.

## <span id="page-15-0"></span>Deleting User Accounts

- 1. On the Fortify header, select ADMINISTRATION, and then select USERS. The Administration > Users page opens.
- 2. On the row for the account you want to delete, select the delete icon  $(x)$ .
- <span id="page-15-1"></span>3. In the Confirm dialog box, click YES.

## Accessing Online Help

For additional information about how to use Fortify Audit Assistant, see the online documentation.

To access online documentation:

• At the right end of the Fortify header, click your account name, and then select DOCUMENTATION.

# <span id="page-16-0"></span>Send Documentation Feedback

If you have comments about this document, you can contact the [documentation](mailto:FortifyDocTeam@opentext.com?subject=Feedback on Fortify Audit Assistant on Premises Installation and Administration User Guide (23.2.0)) team by email.

Note: If you are experiencing a technical issue with our product, do not email the documentation team. Instead, contact Customer Support at <https://www.microfocus.com/support> so they can assist you.

If an email client is configured on this computer, click the link above to contact the documentation team and an email window opens with the following information in the subject line:

#### Feedback on Installation and Administration User Guide (Fortify Audit Assistant on Premises 23.2.0)

Just add your feedback to the email and click send.

If no email client is available, copy the information above to a new message in a web mail client, and send your feedback to FortifyDocTeam@opentext.com.

We appreciate your feedback!